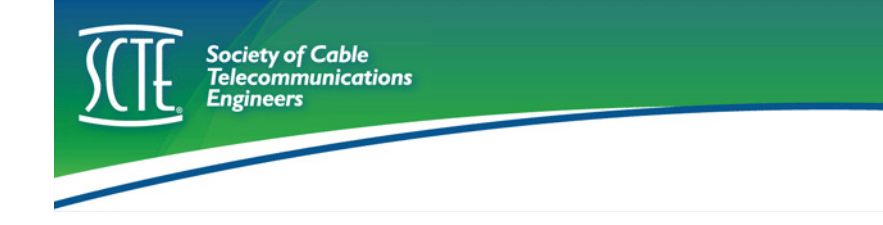

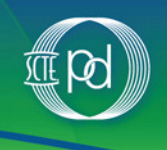

# **SCTE Exam Platform**

Once you purchase an exam and are ready to test, you can select your exam and the Proctor's login screen appears. The Proctor logs you in, and your test has started. The time is displayed in the upper left hand corner of the screen, to keep you informed.

## **Navigation links**

Every link has an explanation – simply move the mouse over the link and you'll see what function it performs. Here are a few highlights of the links and exam screens…

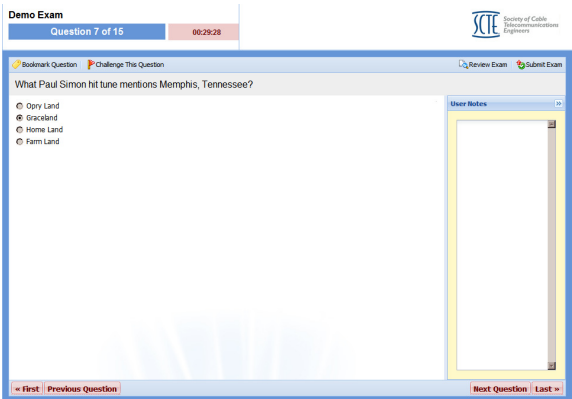

#### **Question Numbers**

You can navigate through the questions sequentially by using the left and right navigation keys at the bottom of the screen to go to the next or previous questions. You can also use your computer's arrow keys.

### **Bookmark**

If you want to think about a question before finalizing your answer, bookmark it. This link allows you to easily come back to that question before you submit your exam. (To review bookmarked questions, click on the "Review Exam" link).

## **User Notes**

This field on the right provides a place to jot your notes and thoughts as you ponder the question. The field is unique for each new question and the notes are discarded once the exam is submitted.

## **Challenge**

If you find a question that concerns you – for example, it appears that there may be 2 correct answers – you can challenge the question. Provide detail to describe your concern. Challenging the question sends an email directly to SCTE, where your challenge can be evaluated.

### **Review Exam**

Once you are done, you can review your exam. The screen displays your bookmarked questions along with any you did not answer. If you'd like, you can select to see a list of all questions on the exam.

### **Submit**

Your exam is not complete until you submit it! You'll receive a message to ensure you really want to submit the exam. **Important:** once you submit, you CANNOT return to your exam! So take your time - within your two-hour limit, of course (3 hours for DVEP and IPEP) -- and make sure all your questions have been answered.